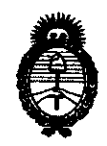

*'.Ministerio le* Safuá  $S$ ecretaría de Políticas, Regulación *e Institutos*   $A.\mathcal{N}.\mathcal{M}.\mathcal{A}.\mathcal{T}$ .

 $\left\{ \cdot \right\}$ 

# **DISPOSICION N° O 8 6 5**

BUENOS AIRES, Q 3 FEB 2011

VISTO el Expediente Nº 1-47-18937/09-7 del Registro de esta Administración Nacional de Medicamentos, Alimentos y Tecnología Médica (ANMAT), y

CONSIDERANDO:

Que por las presentes actuaciones Philips Argentina S.A. solicita se autorice la inscripción en el Registro Productores y Productos de Tecnología Médica (RPPTM) de esta Administración Nacional, de un nuevo producto médico.

Que las actividades de elaboración y comercialización de productos médicos se encuentran contempladas por la Ley 16463, el Decreto 9763/64, y MERCOSUR/GMC/RES. Nº 40/00, incorporada al ordenamiento jurídico nacional por Disposición ANMAT Nº 2318/02 (TO 2004), y normas complementarias.

Que consta la evaluación técnica producida por el Departamento de Registro.

Que consta la evaluación técnica producida por la Dirección de Tecnología Médica, en la que informa que el producto estudiado reúne los requisitos técnicos que contempla la norma legal vigente, y que los establecimientos declarados demuestran aptitud para la elaboración y el control de calidad del producto cuya inscripción en el Registro se solicita.

Que los datos identificatorios característicos a ser transcriptos en los proyectos de la Disposición Autorizante y del Certificado correspondiente, han sido convalidados por las áreas técnicas precedentemente citadas.

Que se ha dado cumplimiento a los requisitos legales y formales que contempla la normativa vigente en la materia.

Que corresponde autorizar la inscripción en el RPPTM del producto médico objeto de la solicitud.

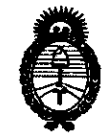

Ministerio de Salud Secretaría de Políticas, Regulación e Institutos A.N.M.A.T.

Que se actúa en virtud de las facultades conferidas por los Artículos 8º, inciso II) y 10º, inciso i) del Decreto 1490/92 y por el Decreto 425/10.

Por ello:

# EL INTERVENTOR DE LA ADMINISTRACIÓN NACIONAL DE MEDICAMENTOS, ALIMENTOS Y TECNOLOGÍA MÉDICA

DISPONE:

ARTICULO 1º- Autorízase la inscripción en el Registro Nacional de Productores y Productos de Tecnología Médica (RPPTM) de la Administración Nacional de Medicamentos, Alimentos y Tecnología Médica del producto médico de marca CDP MEDICAL, nombre descriptivo SISTEMA DE GESTIÓN DE IMÁGENES MÈDICAS y nombre técnico Sistemas de Imagenología Digitales, de acuerdo a lo solicitado, por Philips Argentina S.A. , con los Datos Identificatorios Característicos que figuran como Anexo I de la presente Disposición y que forma parte integrante de la misma.

ARTICULO 2º - Autorízanse los textos de los proyectos de rótulo/s y de instrucciones de uso que obran a fojas 9 y 69 A 79 respectivamente, figurando como Anexo II de la presente Disposición y que forma parte integrante de la misma.

ARTICULO 3º - Extiéndase, sobre la base de lo dispuesto en los Artículos precedentes, el Certificado de Inscripción en el RPPTM, figurando como Anexo III de la presente Disposición y que forma parte integrante de la misma

ARTICULO 4º - En los rótulos e instrucciones de uso autorizados deberá figurar la leyenda: Autorizado por la ANMAT, PM-1103-58, con exclusión de toda otra leyenda no contemplada en la normativa vigente.

ARTICULO 5º- La vigencia del Certificado mencionado en el Artículo 3º será por cinco (5) años, a partir de la fecha impresa en el mismo.

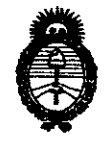

# DISPOSICIÓN Nº  $0.855$

Ministerio de Salud Secretaría de Políticas, Regulación e Institutos  $A.\mathcal{N}.\mathcal{M}.\mathcal{A}.\mathcal{T}$ 

ARTICULO 6º - Regístrese. Inscríbase en el Registro Nacional de Productores y Productos de Tecnología Médica al nuevo producto. Por Mesa de Entradas notifíquese al interesado, haciéndole entrega de copia autenticada de la presente Disposición, conjuntamente con sus Anexos I, II y III. Gírese al Departamento de Registro a los fines de confeccionar el legajo correspondiente. Cumplido, archívese.

Expediente Nº 1-47-18937/09-7 DISPOSICIÓN Nº 0865

**JRSINGHER VENTOR** 

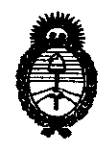

Ministerio de Salud Secretaría de Políticas, Regulación e Institutos  $A.M.M.T$ 

# **ANEXO I**

IDENTIFICATORIOS CARACTERÍSTICOS del PRODUCTO MÉDICO **DATOS** inscripto en el RPPTM mediante DISPOSICIÓN ANMAT Nº ....  $0.8.6.5...$ 

Nombre descriptivo: SISTEMA DE GESTIÓN DE IMÁGENES MÈDICAS

Código de identificación y nombre técnico UMDNS: 18-369 - Sistemas de Imagenología Digitales

Marca del producto médico: CDP MEDICAL

Clase de Riesgo: Clase II

Indicación/es autorizada/s: sistema para la gestión, archivo, distribución y grabación de imágenes digitales médicas.

Modelo/s: MEDIA DISTRIBUTION CENTER; MEDIA CENTER; DIAGNET

Período de vida útil: siete (7) años.

Condición de expendio: venta exclusiva a profesionales e instituciones sanitarias. Nombre del fabricante: CDP Medical Developments Ltd-

Lugar/es de elaboración: 23 Efal St., Kiriat Arie, Petach Tikva 49511, Israel.

Expediente Nº 1-47-18937/09-7 DISPOSICIÓN Nº 0865

**RSINGHER** 

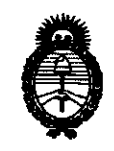

Ministerio de Salud Secretaría de Políticas, Regulación e Institutos  $A.M.M.T.$ 

# ANEXO II

TEXTO DEL/LOS RÓTULO/S e INSTRUCCIONES DE USO AUTORIZADO/S del 

DT. OTTO A. ORBINGHER **DF. OTTO** 

# $0,0,0,0$

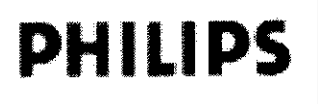

INFORME TECNICO **PHILIPS** MEDIA DISTRIBUTION CENTER®

Anexo I1I.B

Importado y distribuido por: Philips Argentina S.A. Vedia 3892. Ciudad de Buenos Aires - Argentina Fabricado por: CDP Medical Developments Ltd-23 Efal SI. Kiriat Arie, Petach Tikva 49511 - ISRAEL

# SISTEMA INFORMÁTICO DE GESTIÓN DE IMÁGENES

 $\sim$ 115/230 v-3.2/1.6A 50/60 Hz

ALMACENAMIENTO TEMPERATURA +10"C a +40"C HR 10% Al 90% (sin condensación) PRESiÓN 500 hPa A 1060hPa

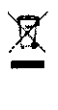

Director Técnico: Ing. Javier Jorge Schneider. Mat. N' 4863.

Condición de Venta:

# Producto autorizado por ANMAT PM-1103-58

# 3.2.;

# Uso previsto

(MEDIA DISTRIBUTION CENTER) MDC PACS es una workstation (Estación de Trabajo) con una aplicación de software instalada que sirve para recibir, gestionar, archivar, distribuir y grabar imágenes médicas en un dispositivo de almacenamiento. También se puede usar MDC PACS para distribuir y grabar imágenes médicas en un disco duro, un disco USB o en un CD o DVD.

# 3.3.;

# Compatibilidad

El sistema descrito en estas *Instrucciones de Uso* no debe utilizarse junto con otros programas, equipos o componentes que no estén expresamente homologados por Philips Medical Systems. En la dirección que figura en el apartado *Conformidad legal* puede solicitarse una lista de tales programas, equipos y componentes.

Sólo Philips Medical Systems, o terceras partes expresamente autorizadas por Philips Medical Systems, pueden efectuar cambios o adiciones en el software.

Tales modificaciones o adiciones deben ajustarse estrictamente a la normativa local vigente y realizarse con procedimientos técnicos apropiados.

Las modificaciones o adiciones en el software para equipos médicos efectuadas por personas sin la formación adecuada pueden invalidar la garantía de PMS.

# 3.4.;

Uso de la grabación con Media Center

El Media Center (MC) es un sistema automático de grabación y etiquetado de CD a través de la red DICOM. Las imágenes DICOM enviadas desde cualquier modalidad de imágenes o PACS (por ejemplo, MDC PACS) se graban en CD según las estrictas directrices DICOM, junto con la aplicación de edición y visualización de imágenes DiagNET. J

Aplicación Media Center

EDUARDO MON OSIAN Apoderado

Ing. JAVIER SCHNEILL **DIRECTOR** <sup>1</sup>CO **PHILIPS A** (IGEN O. A. S.A DIVISION SISTEMAS MEDICU.

Pégina Nde 11

GARCIA

kQ

**Dh** 

**Subresante** cción de Tecnologia Modica

Philips Argentina-Healthcare

*40* 

Subrog<del>anta \</del><br>u¤ recnologia Médica

рня (Р)

Página 2 de

Ù

DIVISION SISTEMAS MEDIO

# **PHILIPS**

# INFORME TECNICO **MEDIA DISTRIBUTION CENTER®**

Anexo **I1I.B** 

La aplicación MC permite el acceso de administrador de sistema para establecer parámetros de funcionamiento.

Inicio del Media Center

NOTA Encienda el robot grabador de CD antes de encender el PC del Media Center.

1. Encienda el PC del Media Center (MC).

2. Si se le solicita, introduzca el nombre de usuario y la contraseña de Windows.

El MC iniciará automáticamente todos los módulos necesarios.

NOTA En el caso de que alguna de las aplicaciones no funcionen correctamente, notifique el

problema en el programa de seguridad *y* apague el sistema. También deberá llamar al servicio *técnico*  Una vez iniciado el sistema, aparece la siguiente pantalla.

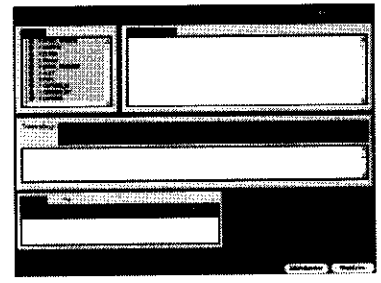

Cierre del Media Center

**Shutdown** 1. Para cerrar el MC, haga clic en el botón Apagar.

2. En el campo de la contraseña, escriba 'user' y pulse Intro (o haga clic en Aceptar).

3. Aparecerá el mensaje de apagado del sistema. Haga clic en Aceptar.

4. Apague el robot grabador de CD si es necesario.

# Módulo de recepción

El módulo de recepción realiza las tareas siguientes:

• Recibe los mensajes de almacenamiento DICOM de las estaciones de trabajo o los sistemas de imágenes.

• Almacena los objetos DICOM en el disco local (una única subcarpeta por paciente).

• Indica que ha finalizado una sesión y que se puede continuar con otros procesos.

El indicador de estado por colores del panel de la red de la aplicación MC muestra tres es

• Gris: el sistema no ha enviado imágenes.

• Verde: el sistema ha enviado imágenes pero se encuentra inactivo.

• Rojo: el sistema está enviando imágenes. La provincia en la provincia en la provincia en la provincia en la

# Módulo de impresión **Ofreceio** anticolo de impresión **Ofreceio** Alexandre Direccio (Neurola anticolo de internacional

La ventana de grabación/impresión de CD/DVD muestra una lista de trabajos que se han enviado para su procesamiento.

# Administración de la cola de impresión en el Media Center

Para realizar tareas administrativas en la cola de impresión, inicie sesión en el PC del Media Center (MC). La cola de impresión aparece en el panel inferior.

• Para detener todos los trabajos de impresión pendientes, pulse el botón Détener. Sonará un pitido VIER SCHAEIL de advertencia, acompañado de un recordatorio para reiniciar la grabadora.  $ln\ell$ ,  $J<sup>\ell</sup>$ DIRE iGENT. A. S.

WARDO MØ

Apodéra

Rhilips Argentina∕ Healthcare

**SIAN** 

• Para reiniciar la grabación/impresión, pulse Iniciar.

-71

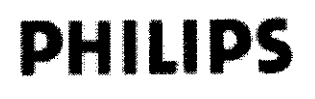

# INFORME TECNICO **PHILIPS** MEDIA DISTRIBUTION CENTER®

Anexo I11.B

• Si hace clic con el botón derecho del ratón en un elemento de la cola de impresión, aparecerá un menú emergente con el que podrá:

- Poner en pausa (y reanudar) el proceso de grabación de un trabajo.

- Eliminar un trabajo de la cola.

- Establecer la prioridad en Express si existen varios estudios en la cola y uno de ellos se requiere con más urgencia.

SUGERENCI A Utilice *el* botón Detener cuando sustituya la cinta sin apagar el robot grabador del MC. NOTAS

• Al pulsar *el* botón Detener no se detienen los trabajos que ya estén en curso. Espere que finalicen los trabajos activos antes de continuar.

• Cualquier acción es aplicable solamente a los estudios que no se hayan procesado aún.

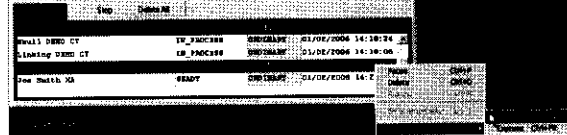

### Recuperación de estudios fuera de línea

Los registros fuera de línea se muestran como texto atenuado. Al seleccionar series o estudios fuera de línea y hacer clic con el botón derecho del ratón, aparecerá el botón Carga requerida.

firma de la soporte y la fecha de la soporte y la fecha de dialogo con la ID del soporte y la fecha de creación; además, se le pedirá que inserte un disco.

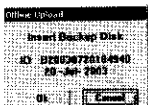

. Tras insertar el soporte correcto en el lector de DVD especificado, el sistema localizará y leerá la serie o el estudio pertinente. Cuando finalice, aparecerá un mensaje que le indicará que extraiga el soporte. La pantalla se actualizará para indicar que los estudios solicitados ya se encuentran disponibles como "conexión directa": estado en línea limitado por un intervalo de tiempo especificado, normalmente 48 horas.

# Reenvío automático

El administrador del sistema puede crear reglas para filtrar y para reenviar automát de MDC PACS a otro dispositivo DICOM, basándose en etiquetas DICOM.

# Lectura de exámenes

Uso de la lista de trabajo de pacientes y el visor DiagNET

NOTA Aqui se ofrece un resumen de la descripción de la lista de trabajo de pací DiagNET. Para una explicación más detallada del sistema y de las funciones dispon<sup>i</sup>bles, consulte las Guías de usuario MDC PACS Usar Guide y DiagNET Usar Guide, que inglés.

Inicio y cierre de sesión en la lista de trabajo de pacientes

e Para iniciar sesión en la lista de trabajo de pacientes, introduzça el nombre de usuario ylla. JAVIER SCHNEIDE<br>La Integración de la Acenter Se abrirá la lista de trabajo de paciente de luire a continuación. A s.A. contraseña; a continuación, haga clic en Aceptar. Se abrirá la lista de trábajo de paciente HILLPS A , CE; NMA S.A.<br>DIVISION SISTEMAS MEDICO; EDUARDO MOKOSIAN

> <del>Apoderado</del> Philips Argentina-Healthcare<sup>p</sup>ágina **3 de 11**

Bigolonae (eb notacetid *<u>equido ignis</u>* 

7z

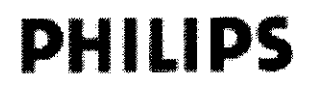

# **INFORME TÉCNICO MEDIA DISTRIBUTION CENTER®**

Anexo III.B

• Para salir de la lista, haga clic en Salir.

#### Búsqueda de pacientes

El panel de claves de búsqueda de pacientes contiene las claves de búsqueda para buscar y mostrar pacientes, estudios y series en las listas de información.

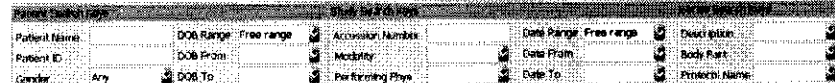

Puede cambiar las claves de búsqueda en el cuadro de diálogo Búsqueda avanzada. Las claves de búsqueda se aplican mediante la opción Aplicar filtro actual. A continuación, la información coincidente se mostrará en las listas de información desde las ubicaciones de datos detectadas por el sistema.

Gestión de listas de información

Las listas de información son listas de pacientes, estudios y series que se muestran tras aplicar filtros.

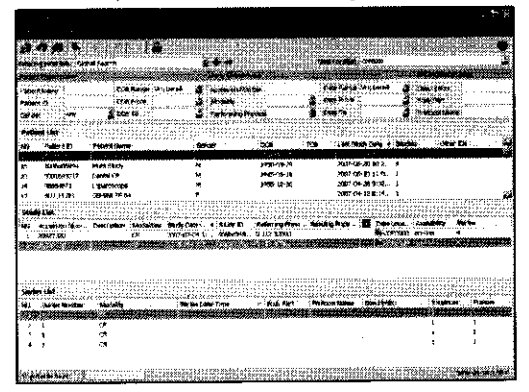

Existen tres listas de información:

- Lista de pacientes
- Lista de estudios
- Lista de series

Al hacer clic en un elemento de la Lista de pacientes aparecerán los datos del estudio relacionado. Si hace clic en el estudio, se mostrarán las series que éste contiene.

#### Crear consultas personalizadas:

Puede crear y guardar nuevas listas de trabajo filtradas, según sus propios criterios de búsqueda de pacientes.

#### Informes

Si un informe se encuentra disponible, se indica en la columna 'Informe' de la lista de estudios. Haga clic en el botón View Report de la barra de herramientas del sistema para abrir/una versiàn texto proporcionada por RIS del informe.<br>Next informe extension of the state of the state of the state of the state of the state of the state of the st elodía Mádica Un único paciente con un único estudio .;

• El Módulo de imágenes muestra la pestaña del estudio con descripciones de series

iconos de vista preliminar del estudio más reciente.

#### Carpeta de paciente con varios estudios

• El Módulo de imágenes muestra la pestaña del estudio con descripciones de series abiertas y los iconos de vista preliminar del estudio más reciente.

> OUARDO M OSIAN **DIVISION**

Philips Argentina Healthcard

Ing. JAVIER SCHNEIDE. DIRECTOR TO  $^{\prime\prime}$ HCO **PHILIPS ARGENT** NA S.A **SISTEMAS MEDICO.** 

de 11

Página 4

**LARIFINA GARCIA** 

IER SCHNE

**AHGENTINA S.A** DIVISION SISTEMAS MEDICO.

Subrogante

Direcció: de Tecnología Médica

Lıc

Apodei

hi ips Argenti**pa** - Healthcar

ਰਟ

Ing.

**DIREC PHILIPS** 

Página 5 de 11

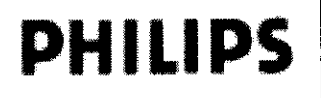

# **INFORME TECNICO PHILIPS** MEDIA DISTRIBUTION CENTER®

Anexo **III.B** 

También se muestran las pestañas cerradas de estudios más antiguos, in orden cronológico inverso. Cada pestaña contiene información general acerca del estudio.

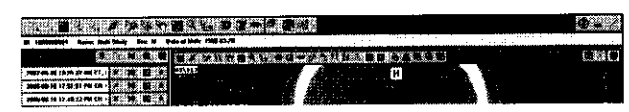

• Al pulsar el botón de doble flecha de la esquina derecha de la pestaña del estudio, se abrirá el estudio y se mostrarán todas las series de imágenes, información e iconos de vista preliminar.

• Es posible abrir simultáneamente varias vistas preliminares de estudios.

# Soporte portátil (CDIDVD) con varios pacientes

- Mostrará la lista de pacientes para realizar la selección.
- Haga doble clic en un paciente, estudio o serie para ver la información o imágenes correspondientes.

# Módulo de imágenes

El Módulo de imágenes consta de varios componentes:

# Barra de herramientas principal

# 1!~~:!#Iillli¡¡¡¡¡i~i:I~¡iI~'liIlfíjIIllI!.llD,iilllll]lI!!lt~.1

• Está situada en la parte superior de la aplicación.

• Contiene herramientas/balones para utilizar todas las funciones de la aplicación.

• Si se pasa el ratón sobre cualquier botón, aparecerá una sugerencia donde se explica la función del botón en cuestión.

# Barra de información del paciente activo

**ID: 13465871 Neme: CT DENO PATIENT Sea: N Dete of birth: 1945-07-14** 

Situada en la parte superior de la pantalla, bajo la barra de herramientas principal, está diseñada para mantener los dalos personales del paciente visibles en todo momento.

# Panel de vista preliminar del estudio

• Diseñado para ofrecer una vista general de la carpeta o el historial completo del paciente en orden cronológico.

• El panel de vista preliminar puede ajustarse en tres modos generales:

:Im iconos y texto (predeterminado)

- sólo iconos

tamaño ajustable: arrastre el borde del panel hasta la anchura que desee

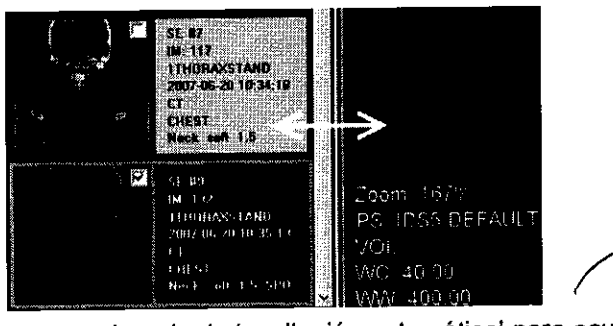

• Este panel puede establecerse en el modo de 'ocultación automática' para ocultarlo<sup>/</sup>cuando e puntero del ratón salga de su área. DUARDO M SIAN

# INFORME TECNICO **PHILIPS** MEDIA DISTRIBUTION CENTER® Anexo III.B

• Al mover el puntero del ratón hasta el borde izquierdo de la pantalla, el panel de vista preliminar volverá a aparecer en la parte superior del panel de visualización para que el usuario pueda realizar su selección, clasificación, etc.

Panel de visualización

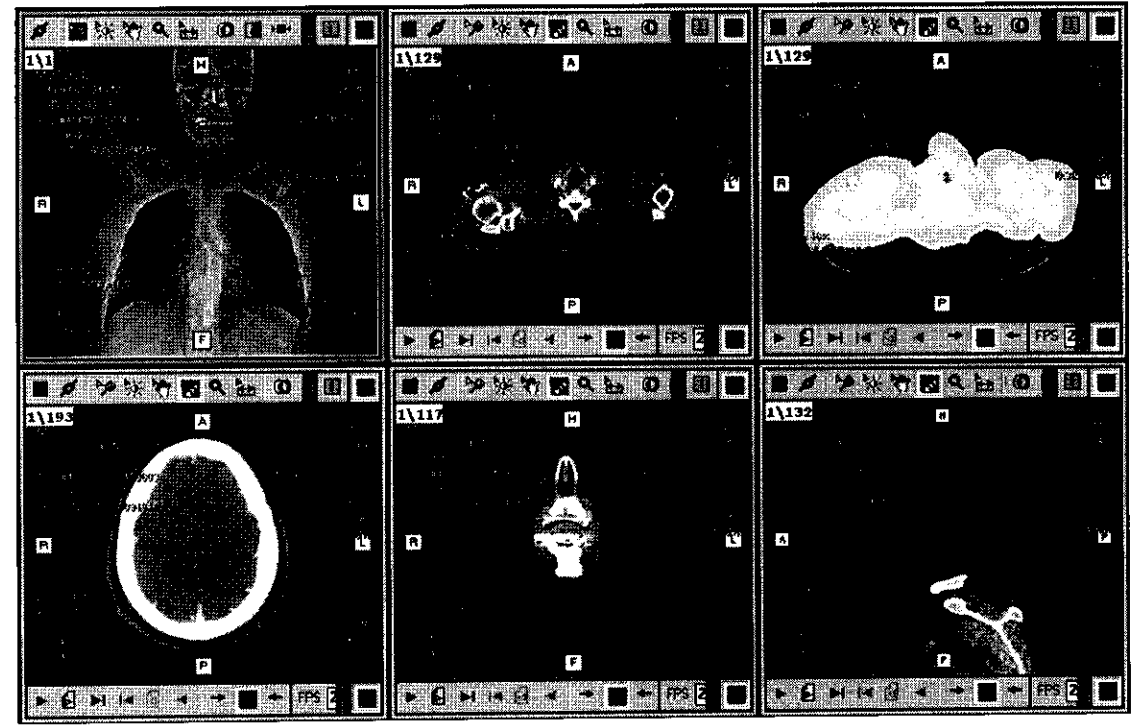

• Contiene el área de trabajo de imágenes real.

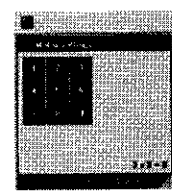

• Puede mostrar una única ventana de serie o una matriz de ventanas de series.

• Un usuario puede determinar manualmente la matriz de visualización, pulsando el botón de matriz de series de la barra de herramientas principal y ajustando el tamaño de la matriz; para ello, deberá arrastrar la esquina inferior derecha del cuadro (resaltada con un triángulo naranja).

• Cada ventana de serie contiene una barra de herramientas en la parte superior, que muestra la herramientas especificas de esa ventana .

# $\blacksquare$ / ///dolotio $\blacksquare$  .  $\blacksquare$  . In the  $\blacksquare$

• Una ventana de serie que contenga más de una imagen también mostrará una barra de herramientas de desplazamiento en la parte inferior.

LIC. MARIELA **GARCIA**<br>Subrogante Bubrogante<br>Dirección de 1 ecnología **Médio**<br>A ~~~~~~~~~~~~~

**PHILIPS A.** GENT **A** S.A.

**ONOSIAN** BISTEMAS MEDICO:

Philips Argentina-Healthcare 16 de 11

ÉDUARDO

Modalidades de presentación

DiagNET está diseñado para trabajar con tres modos (seleccionados en la barcarde herramientas principal):  $\overbrace{\qquad \qquad }^{In \textbf{g. JAYER} }$  SCHNEIDL... DIRECTOR 1.

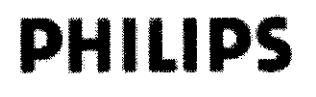

# INFORME TECNICO **PHILIPS** MEDIA DISTRIBUTION CENTER®

Anexo IlI.B

# Modo manual

• Permite al usuario seleccionar libremente la matriz de series y mostrar las series.

• Al pulsar cualquier panel de vista preliminar, aparecerá la serie relacionada.

• Un panel seleccionado (que también es la serie activa) tendrá un borde naranja, a fin de distinguirlo de las demás series seleccionadas.

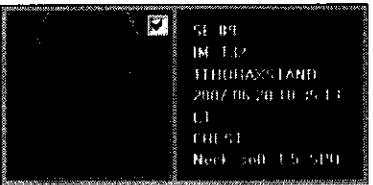

# Modo de secuencia

• Diseñado para rellenar la matriz y mostrar series/estudios en orden secuencial cronológico (automática mente).

• Al pulsar el bolón de modo de secuencia se rellenará automáticamente la matriz según el orden cronológico de los paneles de vista preliminar.

• Para desplazarse hacia delante o hacia atrás, utilice las herramientas de desplazamiento de series de la barra de herramientas principal.

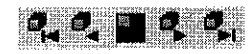

# Mostrar protocolos *de* visualización

• Los usuarios pueden crear, etiquetar y guardar ajustes predefinidos para visualizar diferentes tipos de estudios.

# Herramientas/funciones

Es posible acceder a las herramientaslfunciones mediante tres métodos diferentes:

- Desde la barra de herramientas principal
- Desde una ventana de serie
- Haciendo clic con el botón derecho del ratón

Desplazamiento por pacientesllistas de trabajo

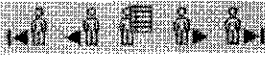

GARCIA Śuhrosante ie Tecnolog**ía Médica Direcció:** 

# Desplazamiento por series

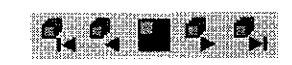

Herramientas generales

Haga clic con el botón derecho del ratón para abrir un menú emergente. Este menú contendrá, entre otras funciones, una configuración avanzada de la herramienta activa. Consulte el Manual del usuario de DiagNET para obtener una descripción detallada de las herramientas generales.

VIER SCHNEIDI ing,  $\mathsf{DIPEQTOB}$  Terminally **NICO PHILIPS GENT A S.A. DIVISION SINEMAS MEDICU** 

•

Apoder e c b **ए**ffips Argenting **Healthcare** Página 7 de 1

UARDD

SIAN

# **U8b:»**

# INFORME TECNICO **PHILIPS** MEDIA DISTRIBUTION CENTER®

Anexo IILB

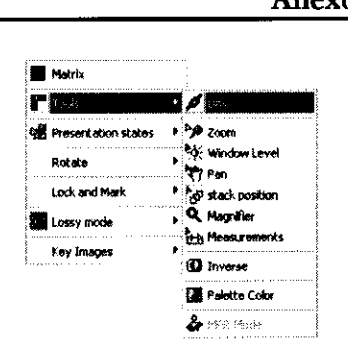

### Herramientas de la ventana de serie

Consulte el Manual del usuario de DiagNET para obtener una descripción detallada de las herramientas de la ventana de serie.

# Barra de desplazamiento

Cada ventana de serie que contenga más de una imagen mostrará una barra de desplazamiento.

 $\blacktriangleright$   $\blacktriangleright$   $\blacktriangle$   $\blacktriangleright$   $\blacktriangleright$   $\blacktriangleleft$   $\blacktriangleright$   $\blacktriangleleft$   $\blacktriangleleft$   $\blacktriangleleft$   $\blacktriangleleft$   $\blacktriangleright$   $\blacktriangleleft$   $\blacktriangleright$   $\mathbb{E}$   $\triangleright$   $\mathbb{E}$   $\mathbb{E}$   $\mathbb{E}$   $\mathbb{E}$   $\mathbb{E}$   $\mathbb{E}$   $\mathbb{E}$   $\mathbb{E}$   $\mathbb{E}$   $\mathbb{E}$   $\mathbb{E}$   $\$ 

Esta barra contiene las siguientes funciones (de izquierda a derecha):

- Siguiente fotograma/imagen
- Siguiente página (pasa al siguiente grupo cuando se utiliza una disposición de matrices)
- Último fotograma/Última imagen
- Fotograma/imagen anterior
- Página anterior (pasa al grupo anterior cuando se utiliza una disposición de matrices)
	- Primer fotograma/Primera imagen
		- ... ... Avanzar (como en cine)
- Repetir ciclo
- Retroceder (como en cine)
- Establecer velocidad de fotograma de cine (fotogramas por segundo)
- Arrastre el control jog-shuttle hacia la izquierda o la derecha para desplazarse por la serie.

# Herramientas avanzadas

Nota: Algunas herramientas avanzadas (por ejemplo. MPR) estarán deshabilitadas hasta que toda la serie se haya cargado. Esto se debe al hecho de que estas herramientas requieren un conjunto de datos completo para crear la reconstrucción.

MPR (Reconstrucción multiplanar)

• El software carga previamente todos los conjuntos de imágenes que pertenecen a un estudio volumétrico (RM, TC, PET) y comprueba su coherencia.

Cuando se encuentre disponible un conjunto completo y coherente, se habilitará el icono MPR.

• Al pulsar el botón MPR, se creará un área de trabajo de MPR de 4 vistas en mosaico dentro de la ventana de serie.

**BARR** 

Al volver a pulsar el botón MPR, volverá al modo 2D original.

¡.!

Lic. **WREISKA** 

Subrogan Dirección de Tacnológia Médica A N.M.A.T.

Abrir el visor desde el soporte portátil (CDIDVD)

- 1. Inserte el soporte (CD/DVD) en la unidad.
- 2. DiagNET debería abrirse automáticamente

EDUARDO INKOSIAN Apo ferado

**JAVER SCHNEIDER** ing DIRECTOR TECNICO PHILIPS ARGENTINA S.A. DIVISION SISNEMAS MEDICOS

Philips Argentina - Healthcare Página 8 de 1

コう

# **PHILIPS**

# INFORME TECNICO **MEDIA DISTRIBUTION CENTER®**  Anexo III.B

3. Si DiagNET no se abre en pocos segundos: Vaya a Mi PC, abra la ubicación del Reproductor de CD/DVD y, después, la aplicación DiagNel.exe

4. DiagNET se iniciará con una pantalla de presentación que contiene información legal, de copyright, reguladora y otras instrucciones. De acuerdo con los requisitos de la IHE, se mostrará un mensaje solicitando al usuario que seleccione Sí o No para continuar la apertura de la aplicación.

5. Para continuar/Abrir, seleccione Sí.

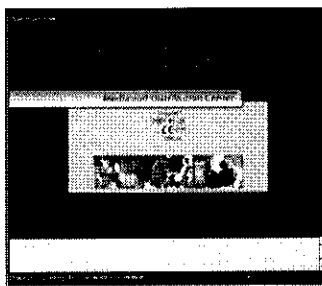

# Mantenimiento

Mantenimiento planificado

Este software para equipos médicos y el equipo informático donde está instalado requieren no sólo un uso apropiado, sino también un mantenimiento planificado. El mantenimiento planificado es fundamental para que el equipo siga funcionando en condiciones de seguridad, eficacia y fiabilidad.

# Programa de Mantenimiento Planificado

Las tareas de mantenimiento planificado sólo pueden llevarlas a cabo técnicos de servicio cualificados y autorizados, y se explican de forma detallada en la documentación técnica que suministra Philips Medical Systems y en la documentación del equipo informático.

En este contexto:

• Cualificado significa estar habilitado legalmente para trabajar con este tipo de software y de equipo informático en la jurisdicción donde el software y el equipo estén ubicados.

• Autorizado significa que la persona o el organismo con autoridad sobre el equipo y el software para equipos médicos ha dado su aprobación.

Philips proporciona un servicio completo de reparaciones y mantenimiento planificado mediante contrato. Solicite información detallada al servicio de mantenimiento local de Philips.

Aunque el usuario no tiene que realizar el mantenimiento planificado, sí debe asegurarse de que el Programa de Mantenimiento Planificado se encuentra al día *antes* de utilizar el software para equipos médicos y el equipo informático.

# 3.6. Riesgos de interferencia reciproca relacionados con la presencia del producto médico en investigaciones **o** *tratamientos específicos;*

# ADVERTENCIA

No utilice el equipo informático en *el* entamo del paciente de *las* salas de examen o tratamiento. Su utilización en un entorno para el que no está indicado puede ocasionar lesiones físicas graves e incluso morfales.

wi

Seguridad contra explosiones

Lic. **MARIEUA GARCÍA** Subrogante .N.M.A. T

Ing. JAVER SCHNEIDE. DIRECTOR TEL. VICO PHILIPS ARGENTINA S.A. DIVISION SISTEMAS MEDICOS  $1$ slen

**Cirección de Tecnología Médica (Carrier de Portugal de Póglada)**<br>Carrier **Antagonica de Póglada (Póglada)**<br>Carrier Póglada **Póglada (Póglada)** de 11

/

2 DUARDO M

# **PHILIPS**

# INFORME TECNICO **MEDIA DISTRIBUTION CENTER®**  Anexo III.B

~/2

Este sistema debe instalarse en un equipo informático adecuado. Deben seguirse las instrucciones relativas a la Seguridad contra explosiones del equipo informático utilizado.

Su utilización en un entorno para el que no está indicado puede causar incendios o explosiones.

#### ADVERTENCIA

• No utilice el equipo informático en presencia de vapores o gases explosivos, como ciertos gases anestésicos. Su utilización en un entomo para *el* que no está indicado puede causar incendios o explosiones.

• No utilice líquidos ni aerosoles desinfectantes inflamables o potencialmente explosivos, ya que los vapores que producen pueden incendiarse, y ocasionar lesiones ffsicas graves o mortales y daños al equipo.

# *3.11. Precauciones que deben adoptarse en caso de cambias del funcionamiento del producto médica;*  Si alguna parte del sistema está (o parece estar) defectuosa o mal ajustada, NO UTILICE el sistema hasta que el problema se haya resuelto. La utilización del sistema con componentes defectuosos o mal ajustados puede causar lesiones graves o letales, originar diagnósticos incorrectos y provocar la pérdida o el deterioro de datos del paciente.

No utilice el equipo informático en el entorno del paciente de las salas de examen o tratamiento. Su utilización en un entorno para el que no está indicado puede ocasionar lesiones físicas graves e incluso mortales.

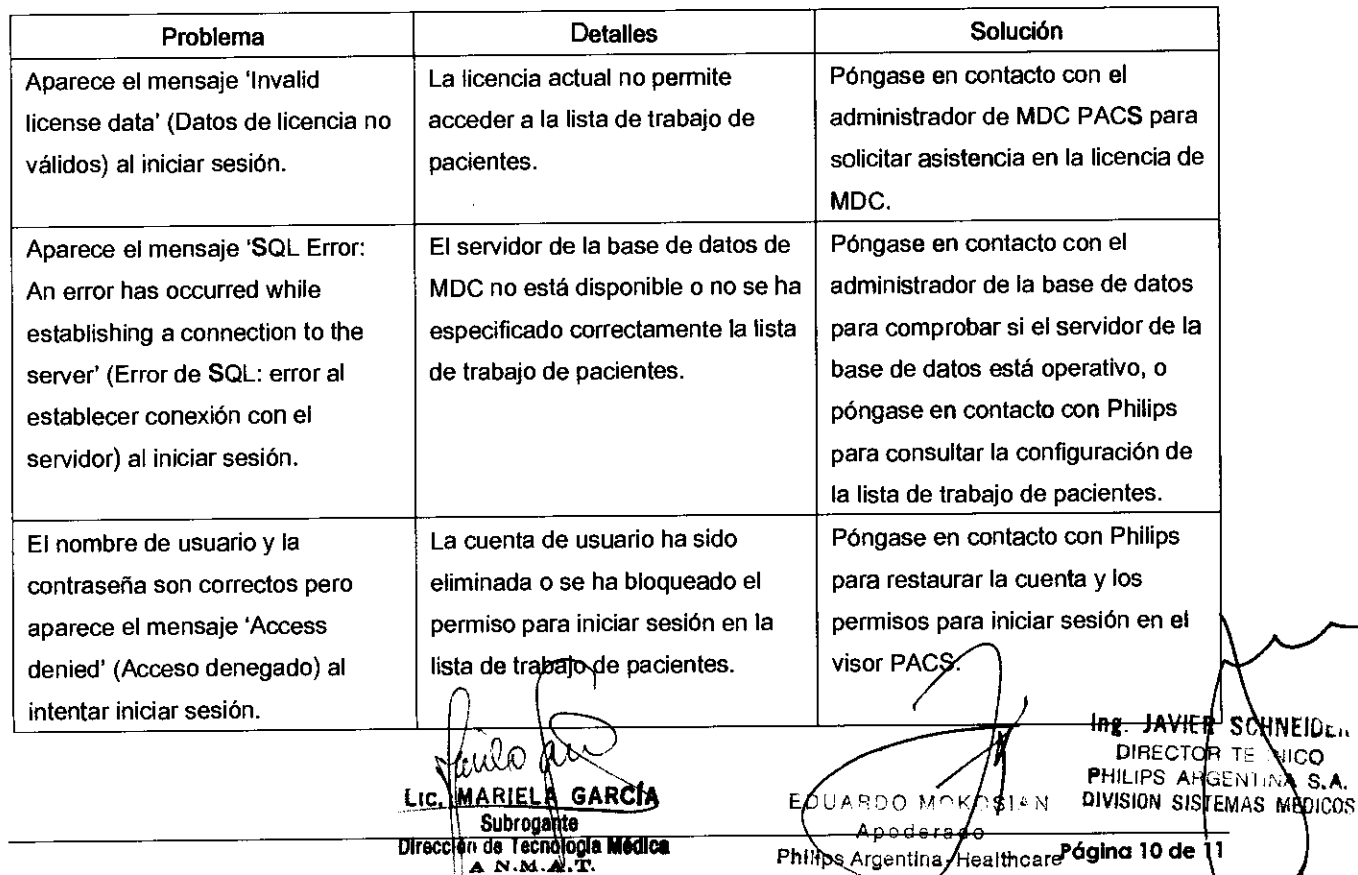

MDCPACS

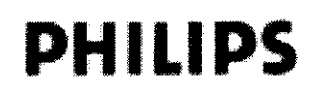

# INFORME TÉCNICO **MEDIA DISTRIBUTION CENTER**

n

4 ( K -

Anexo III.B

#### Impresión con MC

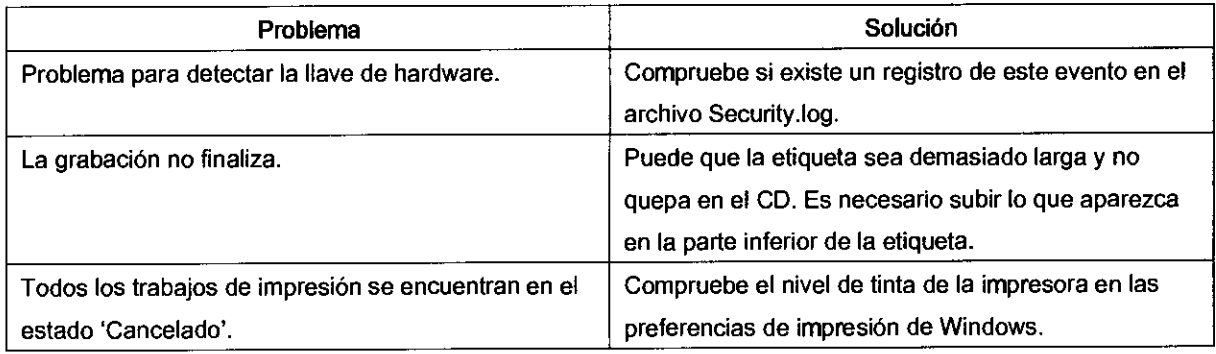

### 3.12.;

#### PRECAUCIONES

No utilice líquidos ni aerosoles desinfectantes inflamables o potencialmente explosivos, ya que los vapores que producen pueden incendiarse, y ocasionar lesiones físicas graves o mortales y daños al equipo.

No permita la presencia de aparatos portátiles radiotransmisores (como los teléfonos móviles), ni encendidos ni apagados, en la proximidad del equipo informático. Estos aparatos podrian sobrepasar los límites de radiación establecidos en las normas CEM y, en circunstancias especiales, interferir en el correcto funcionamiento del software de productos médicos. En casos extremos, podria ocasionar diagnósticos equivocados y pérdida O deterioro de los datos del paciente.

Los equipos informáticos CISPR 22 de clase A pueden originar radiointerferencias en entornos domésticos. en cuyo caso el usuario debe tomar las medidas necesarias.

#### 3.14. ;

#### Desecho definitivo del producto

Por desecho definitivo se entiende que el usuario se deshace del software para equipos médicos y del equipo informático donde está instalado de forma que ya no se pueda utilizar para el fin para el que está previsto.

Para desecharlo, siga las indicaciones de la legislación Local en Vigencia.

GARCIA MAR L sur Diveccio... de l'eurologia **Medica** 

EDUARDÓ KOSIAN Apo 'era do

 $\mathbf{1}$ 

Ing JAVIER **SCHNEILL TEUMICO DIRECTOR** PHILIPS ARGENTINA S.A. DIVISION SISTEMAS MEDICOS

Página 11 de

Philips Argentina - Healthcare

# **PHILIPS**

# PROYECTO DE ROTULO **MEDIA DISTRIBUTION CENTER**

8

Anexo III.B

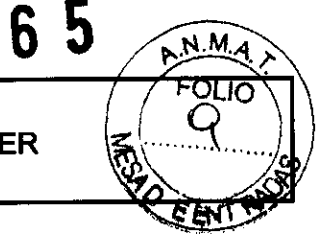

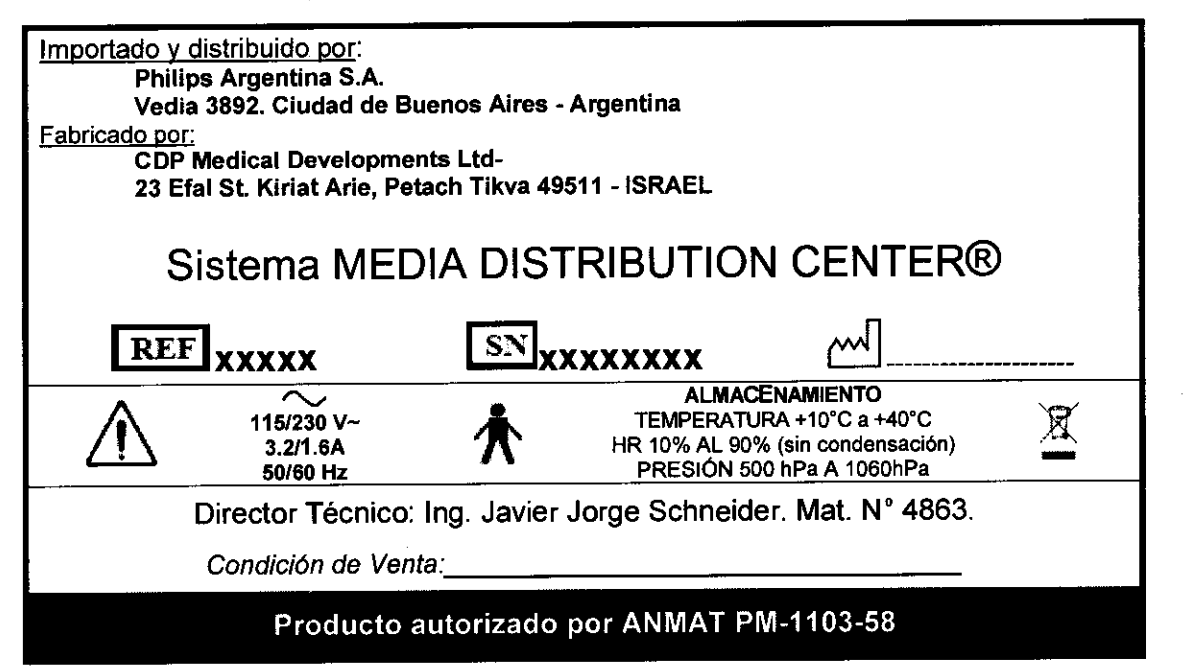

MARIELA GARCIA Direction de Technicola Médica

EOUARDO MOXOSIAN  $A$ podera $b$ o Philips Argentina/Healthcare

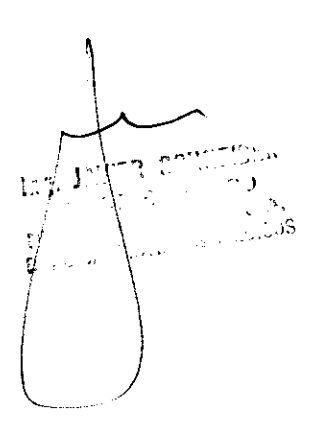

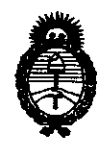

Ministerio de Salud Secretaría de Políticas, Regulación e Institutos  $A.\mathcal{N}.\mathcal{M}.\mathcal{A}.\mathcal{T}$ .

# **ANEXO III**

# **CERTIFICADO**

Expediente Nº: 1-47-18937/09-7

El Interventor de la Administración Nacional de Medicamentos, Alimentos y Tecnología Médica (ANMAT) certifica que, mediante la Disposición Nº U O D J, y de acuerdo a lo solicitado por Philips Argentina S.A., se autorizó la inscripción en el Registro Nacional de Productores y Productos de Tecnología Médica (RPPTM), de un nuevo producto con los siguientes datos identificatorios característicos:

Nombre descriptivo: SISTEMA DE GESTION DE IMÁGENES MÈDICAS

Código de identificación y nombre técnico UMDNS: 18-369 - Sistemas de Imagenología Digitales

Marca del producto médico: CDP MEDICAL

Clase de Riesgo: Clase II

Indicación/es autorizada/s: sistema para la gestión, archivo, distribución y grabación de imágenes digitales médicas.

Modelo/s: MEDIA DISTRIBUTION CENTER; MEDIA CENTER; DIAGNET

Período de vida útil: siete (7) años.

Condición de expendio: venta exclusiva a profesionales e instituciones sanitarias. Nombre del fabricante: CDP Medical Developments Ltd-

Lugar/es de elaboración: 23 Efal St., Kiriat Arie, Petach Tikva 49511, Israel.

Se extiende a Philips Argentina S.A. el Certificado PM-1103-58, en la Ciudad de contar de la fecha de su emisión.

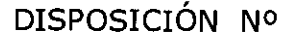

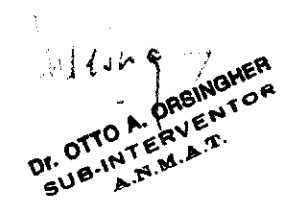